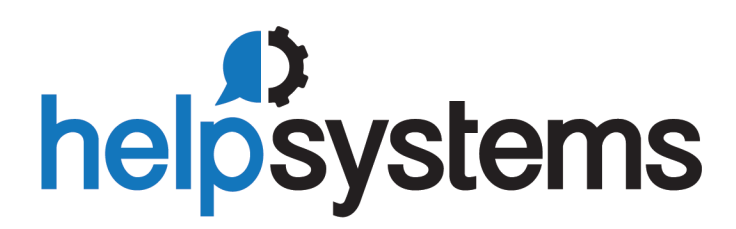

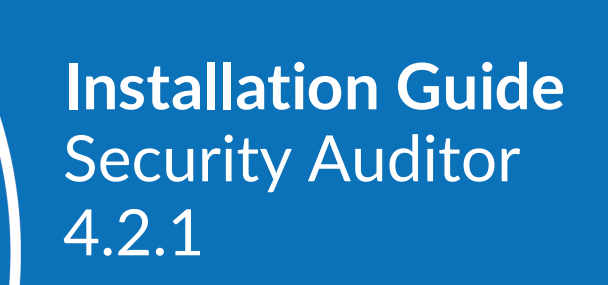

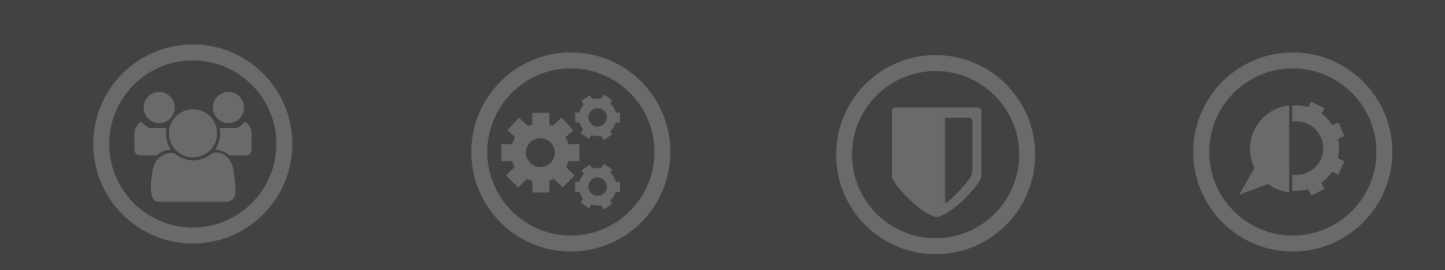

#### **Copyright Terms and Conditions**

Copyright Help/Systems LLC and its group of companies.

The content in this document is protected by the Copyright Laws of the United States of America and other countries worldwide. The unauthorized use and/or duplication of this material without express and written permission from HelpSystems is strictly prohibited. Excerpts and links may be used, provided that full and clear credit is given to HelpSystems with appropriate and specific direction to the original content. HelpSystems and its trademarks are properties of the HelpSystems group of companies. All other marks are property of their respective owners.

202104090313

# Installing Security Auditor

Use the following instructions to install Security Auditor.

# Before You Begin

Read this section before you install Security Auditor.

### System Requirements

#### Supported Operating Systems for the Console

- Windows 7 or later, 64-bit
- Windows Server 2008 or later, 64-bit

NOTE: Java 7 is not supported on Windows.

- AIX 7.1 or later
- RHEL (Red Hat Enterprise Linux)  $6 & 7$
- Ubuntu 14.04, 16.04 & 18.04
- $\cdot$  CentOS 6 & 7
- Oracle Linux  $6 \& 7$
- $\cdot$  SLES 11 & 12

#### Supported Browsers for Accessing the Console

The console User Interface is accessed via a browser. Supported browsers for accessing the console are:

- Chrome and Chrome for Android (most recent)
- $\cdot$  Firefox 5+
- Safari 9 on iPhone, iPad, and Mac
- $\cdot$  IE 11

### Converting from Policy Minder to Security Auditor

Prior to version 4.2.1, Security Auditor was named Policy Minder. If you are upgrading from Policy Minder to Security Auditor, the following conversion procedure is required.

#### To convert from Policy Minder to Security Auditor

- 1. From the Windows Start menu, choose **Powertech Policy Minder > Stop Policy Minder** to stop the tomcat and database servers.
- 2. Disable the Policy Minder tomcat and database services. To do so:
	- Windows: Use the Windows Services dialog
- Unix: Remove any autostart processes defined
- 3. Install Security Auditor (see "Installing Security Auditor" below).
- 4. Disable the Security Auditor tomcat and database services (as described in step 2).
- 5. Edit the conversion script file:
	- <sup>l</sup> C:\Program Files (x86)\PowerTech\SecurityAuditor\sabackup\sa\_convert\_from\_pm. (bat/sh)
	- There is an immediate safety failure to prevent it from accidentally running that should be commented out.
		- echo Safety Feature: This program must be edited to be ran...
		- goto ERROR
	- Update the product path(s) if they are not the default install path:
		- set "PMHOME=C:\Program Files (x86)\PowerTech\PolicyMinder"
		- set "SAHOME=C:\Program Files (x86)\PowerTech\SecurityAuditor"
- 6. Run the conversion script.
- 7. Optional: Add back the safety error to the conversion script.
- 8. Restart the Security Auditor database and tomcat services.
- 9. Verify the product conversion.
- 10. When you are satisfied with the conversion, Policy Minder can be uninstalled.

# Installing Security Auditor

Security Auditor is obtained by downloading it from the HelpSystems website. You have a choice as to where you want to run the console – either from an AIX partition, Red Hat Linux, or from Windows. Choose the version of the software appropriate for the operating system the console will be running on. Once you have downloaded the installation code, you will need to move the executable to the system which is going to be the console. Once the console has been installed, you can add AIX and/or Linux servers to be managed. The managed server is installed and configured when you add the server to the Security Auditor console.

WARNING: If you upgrade or update Security Auditor while it is running in SSL Mode, the existing "server.xml" file will be renamed to include a timestamp ("server.timestamp.xml") and a new standard "server.xml" will be installed. As such, you will need to re-apply the changes to the "server.xml" to make Sec run in SSL Mode again.

To install the Security Auditor console on Windows

- 1. Login to Windows.
- 2. Download the Security Auditor installer (**SecurityAuditor-4.xx.xx-windows-installer.exe**). To do so, go to the Security Auditor [download](https://community.helpsystems.com/products-and-downloads/downloads/download/?id=467cac62-5833-e811-80ec-0050569f4c4e) page. (The "Trial" download is the full product, which can be unlocked with a valid License Key.)
- 3. Double-click the installer file to begin the installation process.
- 4. Follow the instructions to continue the installation.
- 5. When the installation is complete, click **Finish**.

### To install the Security Auditor console on AIX or Linux

1. Login to the server you want to use for the console installation.

NOTE: Installing or running the console as root is not recommended. Search for 'Tomcat should not be run under the root user' at [https://tomcat.apache.org/tomcat-7.0](what-is-security-auditor.htm) [doc/security-howto.html](what-is-security-auditor.htm) for more details.

- 2. Download the Security Auditor installation file to a temporary directory on the system. To acquire the file, go to the Security Auditor [download](https://community.helpsystems.com/products-and-downloads/downloads/download/?id=467cac62-5833-e811-80ec-0050569f4c4e) page. (The "Trial" download is the full product, which can be unlocked with a valid License Key.) Download the file for your operating system.
- 3. Convert the .run file to an executable and run the file, for example:

```
chmod +x SecurityAuditor-4.xx.xx-linux-x64-installer.run
./SecurityAuditor-4.xx.xx-linux-x64-installer.run
```
where xx is the version number for the current release.

- 4. Press Enter to read the license agreement and, when asked to accept, enter **y**.
- 5. Specify a directory (or leave it as-is).
- 6. Choose the JVM (Java Runtime) to use for your installation.
- 7. For the Tomcat Configuration, enter the HTTP Port (default is 8080).
- 8. Enter the Shutdown port (default is 8005).
- 9. Enter **y** to install Security Auditor.

## After You Are Done

Congratulations! [[[Undefined variable powertechvariables.powertech-antivirus]]] is now installed. Read the following for additional information regarding port configuration.

After Security Auditor has been installed, see [Getting](getting-started-with-security-auditor.htm) Started for configuration and licensing details.

### Contacting Us

For additional resources, or to contact Technical Support, visit the HelpSystems Community Portal at https://community.helpsystems.com.